## Создание первой Prezi-презентации

Итак, мы [зарегистрировались](http://oprezi.ru/kak-zaregistrirovatsja-v-prezi-com.html) и изучили [Личный кабинет](http://oprezi.ru/lichnyj-kabinet-prezi-com.html) Prezi.com. Пришло время создать**новую презентацию**.

**1.** <sup>В</sup> Личном кабинете нажмите на ссылку «New prezi».

**2.** <sup>В</sup> появившемся окне заполните два поля:

— Title — название презентации.

— Description — Описание презентации. Заполняйте эту аннотацию: она поможет другим пользователям понять, о чём ваша презентация.

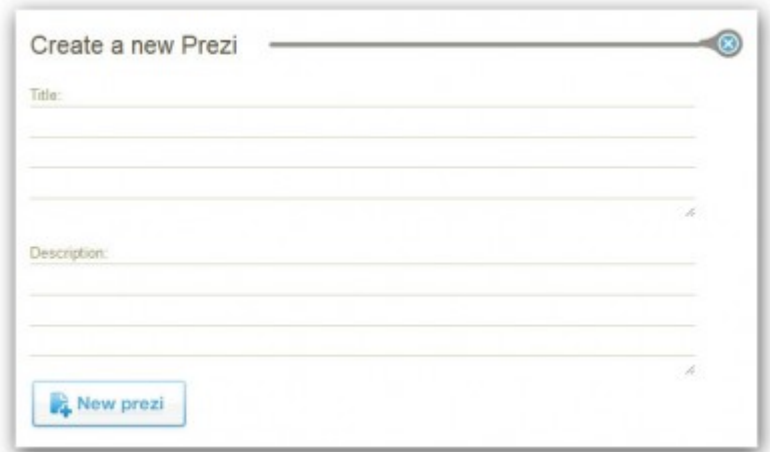

Заполнив поля, нажмите на **кнопку «New prezi»**.

**3.** Создайте презентацию с «чистого листа» или воспользуйтесь готовым шаблоном. В первый раз лучше выбрать предустановленный шаблон, так как в нём уже есть несколько слайдов, в которые добавлены переходы и увеличение определенных элементов.

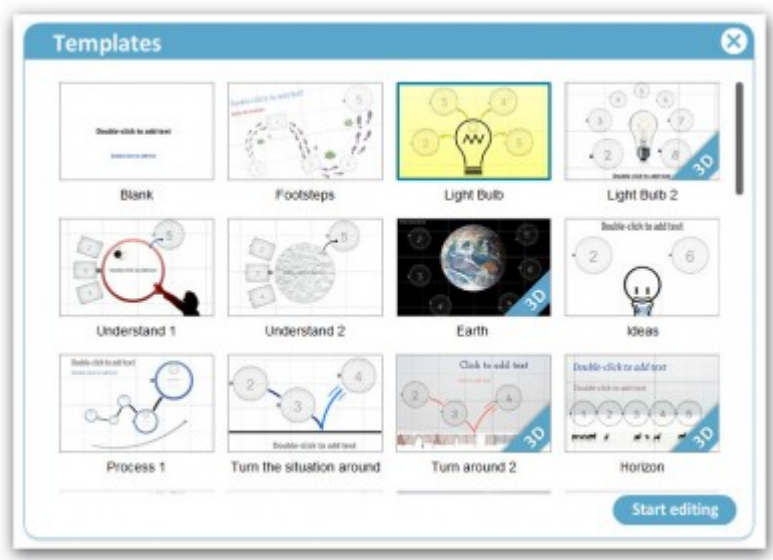

Нажмите на **кнопку «Start editing»** («Начать редактирование»).

Теперь можно изучить интерфейс веб-[редактора Prezi.com](http://oprezi.ru/interfejs-vebredaktora-prezi-com.html)